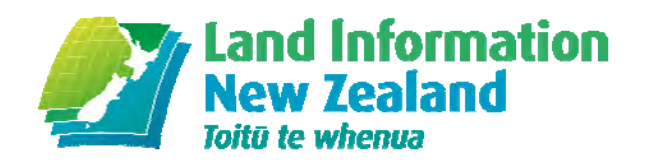

# **SNAP Guidelines for GNSS Geodetic Control – CSV files**

SNAP version 2.3.60 National Geodetic Office

Date: 1 February 2013

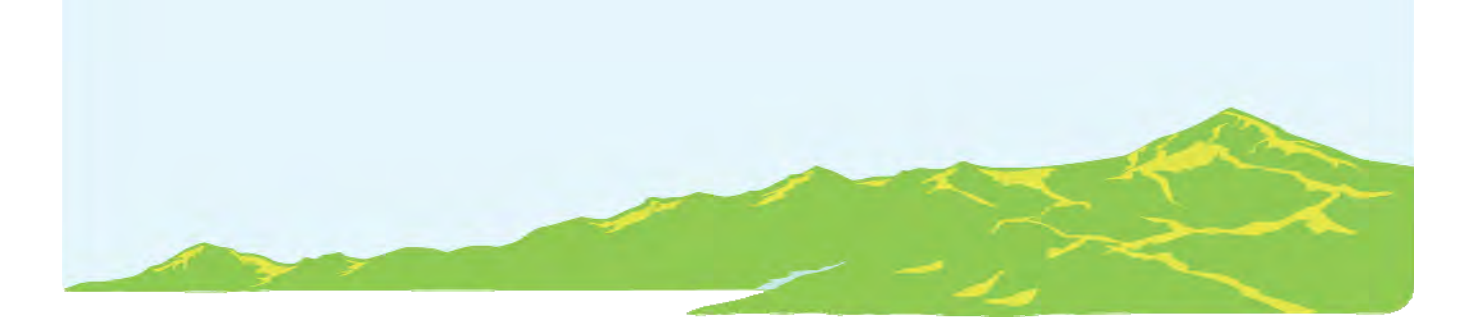

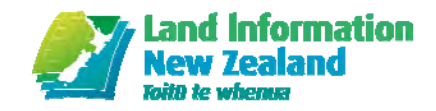

# Contents

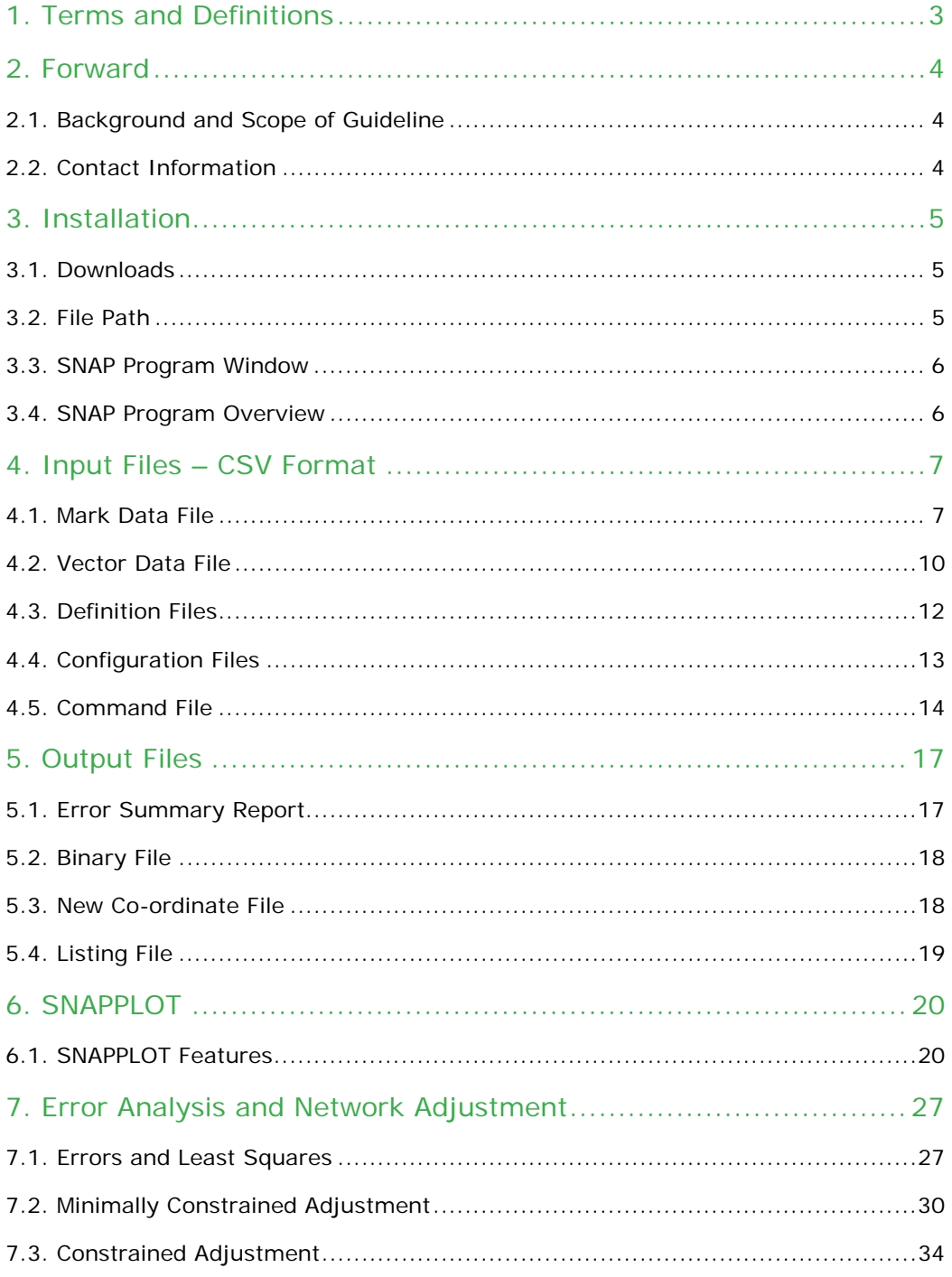

# **1. Terms and Definitions**

For the purposes of this guideline, the following terms and definitions apply.

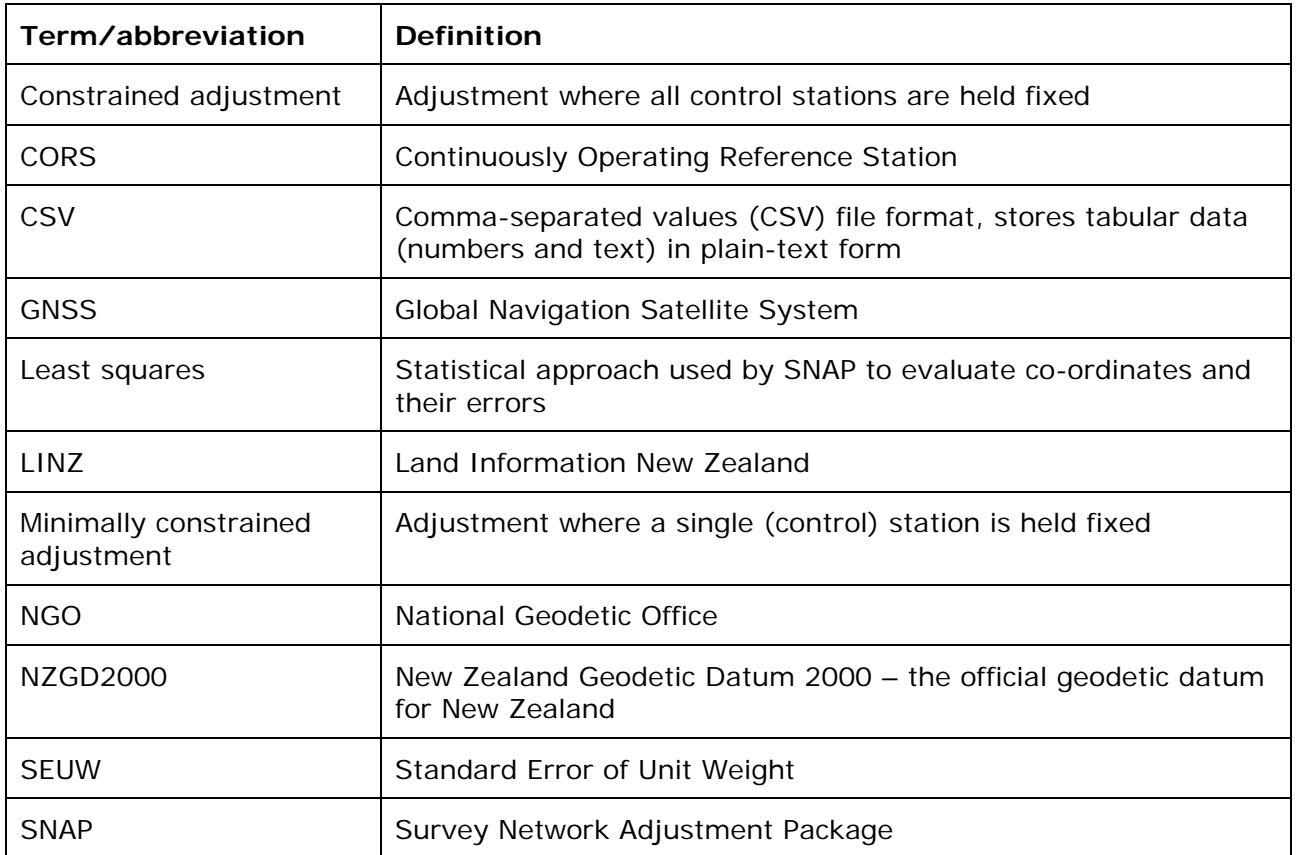

# **2. Forward**

SNAP (Survey Network Adjustment Package) is a suite of programs for adjusting the coordinates in a survey network to best fit the observed data. SNAP uses a statistical method known as Least Squares (Section 7.1) to distribute errors and evaluate unknown co-ordinates.

This software is provided with no warranty and Land Information New Zealand (LINZ) does not offer any support for this software (See SNAP **Help | About** for more information).

# **2.1. Background and Scope of Guideline**

SNAP is used extensively by the National Geodetic Office (NGO) at LINZ for quality assurance and computation of geodetic co-ordinates.

While SNAP is unsupported by LINZ, the purpose of this document is to provide some guidelines for those creating their own survey control networks.

The content covered in this guideline is limited to GNSS (Global Navigation Satellite System) observations, with CSV (Comma-Separated Values) file examples for a LINZ Order 5 control survey. Information regarding other aspects of SNAP can be found in SNAP **Help | Help**, or by pressing **F1** at any time while using the SNAP package.

**Please note:** Surveyors with no knowledge of SNAP are still able to provide their untested control networks for LINZ analysis and submission to the Geodetic Database. See the *Guidelines for Simplified Geodetic Control Survey* on the LINZ website: http://www.linz.govt.nz/geodetic/standards-publications/geodetic-specifications

# **2.2. Contact Information**

Deputy Chief Geodesist National Geodetic Office Land Information New Zealand PO Box 5501 Wellington 6145

Email: CRM\_Geodetic@linz.govt.nz

# **3. Installation**

The SNAP package can be downloaded from the LINZ website:

http://www.linz.govt.nz/geodetic/software-downloads/snap

# **3.1. Downloads**

SNAP runs on most recent versions of Microsoft Windows. *Please note the conditions for the use and download of this software before downloading.* 

### 3.1.1. SNAP

There are two SNAP .zip files that must be installed to be able to use all the functionality described in this guideline:

- The "*SNAP Suite*", and
- The SNAP add-on package "*LINZ geodetic contractor tools*"

### 3.1.2. Perl

Some of the utility programs supplied with SNAP require the perl interpreter to be installed. This is can be obtained from the Activestate website: http://www.activestate.com/activeperl

# **3.2. File Path**

The default SNAP file path is: C:\Program Files\Land Information New Zealand\SNAP

**Please note:** this may not be the same for your own computer/network

### **NOTE:**

When working on a SNAP adjustment, best practice is to create a new folder in your *local directory*, where all input files (Section 4) are stored. As SNAP will look for files in a local directly before trying the default file path:

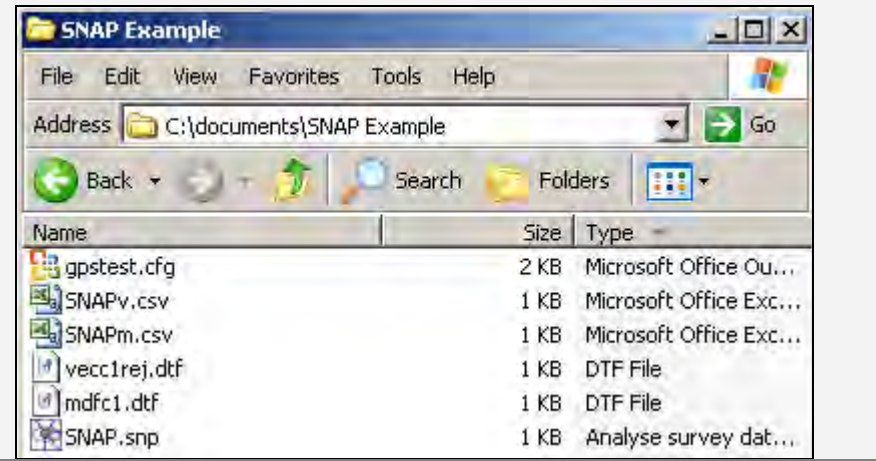

# **3.3. SNAP Program Window**

When opening a new SNAP program, you will be presented with the SNAP Program Window.

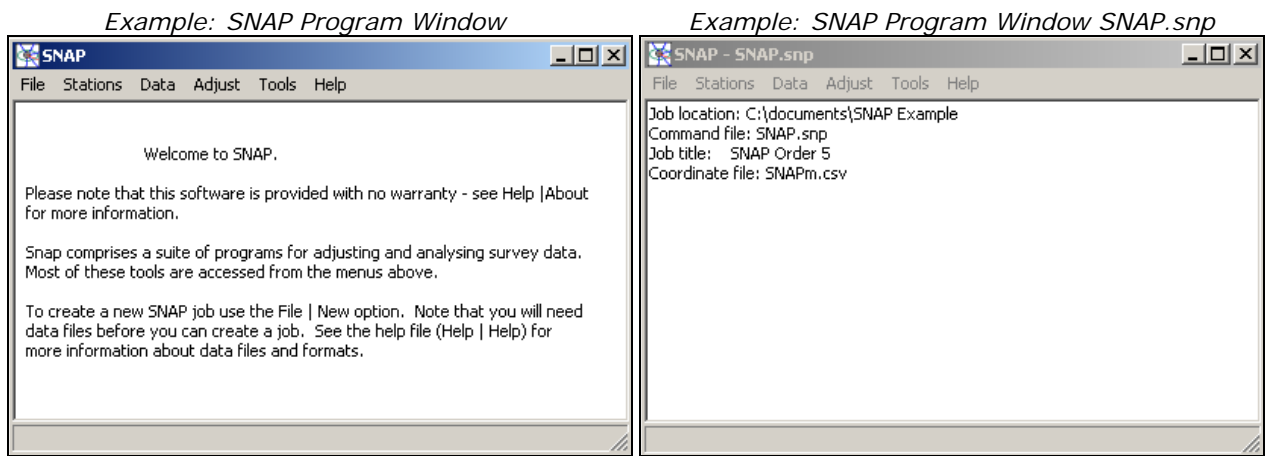

From the SNAP Program Window there are six menu items in a single toolbar: File, Stations, Data, Adjust, Tools and Help.

In this document, instructions for selected functions from the toolbar will be given in the format: **Toolbar Item | Function.** 

*Example: selecting the Help Menu - Help | Help*

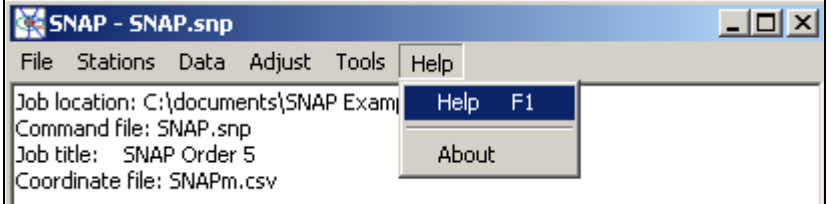

# **3.4. SNAP Program Overview**

Below is a flowchart providing an overview of the SNAP program, including a summary of the inputs and outputs files identified in this document.

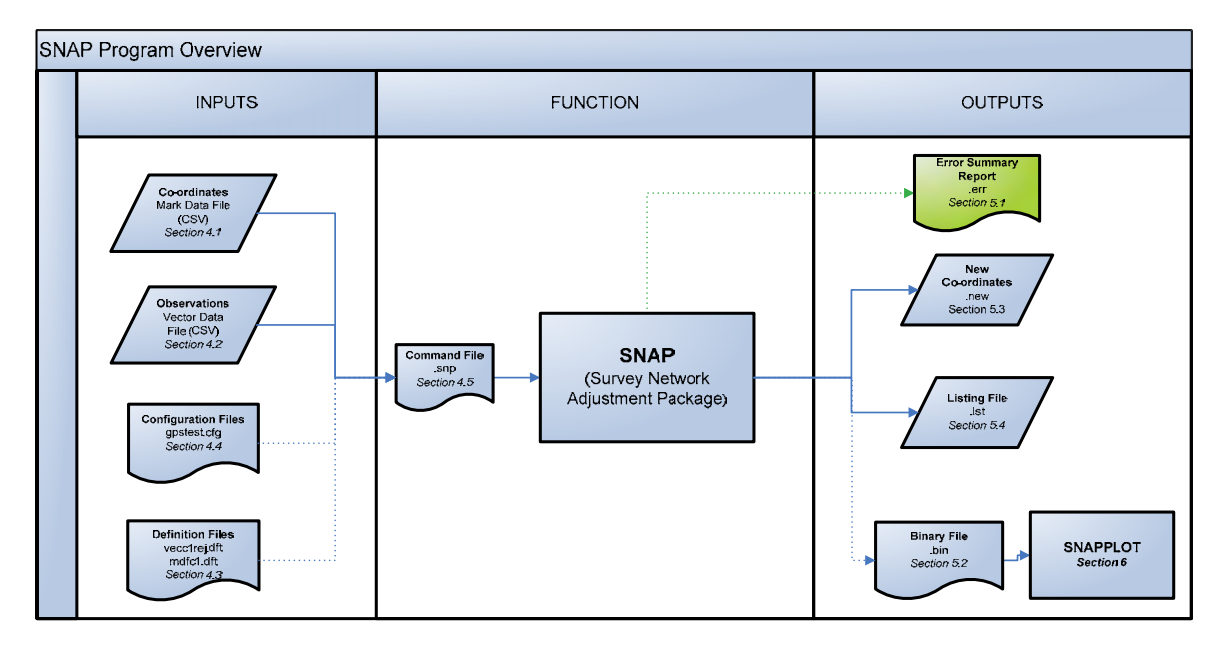

# **4. Input Files – CSV Format**

There are five SNAP input files to be aware of. All SNAP adjustments require one of the following types:

*These files should be stored together in a folder in your local directory* 

a) SNAP command file (.snp or .cmd)

**NOTE:** 

.cmd is the old command file extension, it has been known to cause conflicts with other Windows programs so has been replaced with .snp

If presented with the old .cmd file extension, this can be manually changed to .snp with no ill effects.

- b) Mark Data File or Co-ordinate File (.csv or .crd)
- c) Vector Data File or Data File (.csv or .dat)
- d) Configuration File (.cfg) gpstest.cfg
- e) Definition File(s) (.dtf) vecc1rej.dtf and mdfc1.dtf

**NOTE:** 

vecc1rej.dtf is not supplied in the SNAP downloads. This will need to be created by the user, see Section 4.3.2

Simply speaking, every SNAP adjustment must have a list of co-ordinates, a list of data and file(s) of instructions. SNAP allows co-ordinates and data lists to be supplied in a CSV file format, as well as formats specific to SNAP (.crd and .dat).

This guideline is limited to examples in the CSV format.

One of the benefits of using the CSV file format is that the data is easier to transfer between software packages. For example it may be possible to create a Vector Data File directly from your GNSS processing software.

There are some limitations with the CSV file format. For example, some of the more advanced SNAP functionality is not available. However, this CSV file format is suitable for Order 5 GNSS control observations.

## **4.1. Mark Data File**

This section describes the default Mark Data File as defined by mdfc1.dft (see Definition File(s) Section 4.3.1). The following describes the minimum mark data information required by SNAP.

### 4.1.1. Creating a Mark Data File

The default Mark Data File CSV should have the following headings:

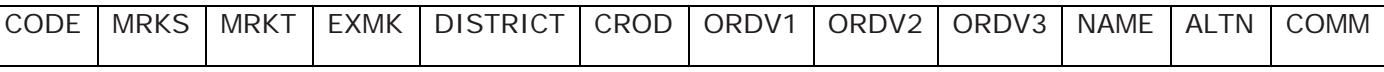

**CODE**\* – Geodetic Code (or place holder)

**MRKS\*\*** – Flag if the mark exists in the Geodetic Database (PEND if No, COMM if Yes)

**MRKT\*\* –** Mark Type

**EXMK\*\***– Flag (duplication) if the mark exists in the Geodetic Database (N if No, Y if Yes)

**DISTRICT\*\* –** Land District

**CROD** – Co-ordinate order (if it has one)

**ORDV1**\* – Latitude (decimal degrees)

**ORDV2**\* – Longitude (decimal degrees)

**ORDV3**\* – Ellipsoidal Height

**NAME**\* - Mark Name

**ALTN\*\*** – Alternative mark name (if it has one)

**COMM** – Space for any comments

*\* denotes field required to be populated* 

*\*\* recommend to be left blank* 

## 4.1.2. Automatically Populating Fields

For marks which exist in the Geodetic Database (http://www.linz.govt.nz/geodetic/geodeticdatabase), the required fields can be automatically populated.

- (a) Create a Mark Data File CSV with the headings as shown in Section 4.1.1
- (b) Add the Geodetic Code of the existing marks under **CODE**

*Example: SNAPm.csv with Geodetic Codes* 

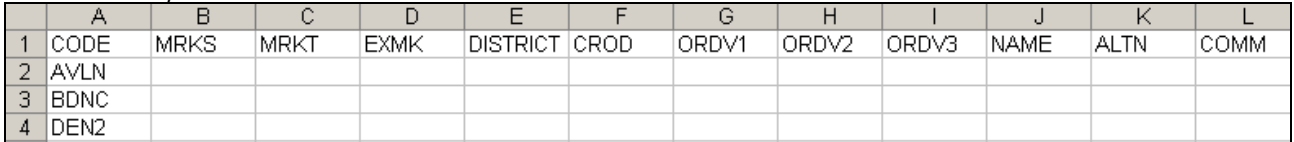

(c) Ensure that the Mark Data File is referenced in the Command File (Section 4.5)

### (d) Open SNAP and select **Stations | Update MDFC from GDB**

**NOTE:** 

The Mark Data File will not be able to be updated if it is open in another application (such as Excel).

### (e) The Mark Data File should now be populated

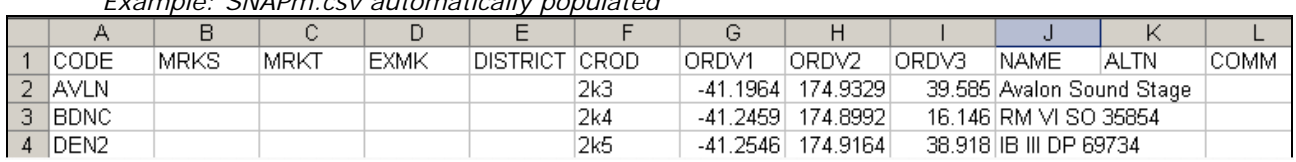

### *Example: SNAPm.csv automatically populated*

**NOTE:** 

ORDV1 and ORDV2 are populated as NZGD2000 in decimal degrees.

ORDV3 is ellipsoidal height in metres (if there is one published for that mark, otherwise it will be left blank).

# 4.1.3. Manually Populating Fields

For marks which do not exist in the Geodetic Database the required fields (CODE, ORDV1, ORDV2, ORDV3 and NAME) must be populated by the user. This is done by simply filling in the fields either manually or copied from your GNSS processing software.

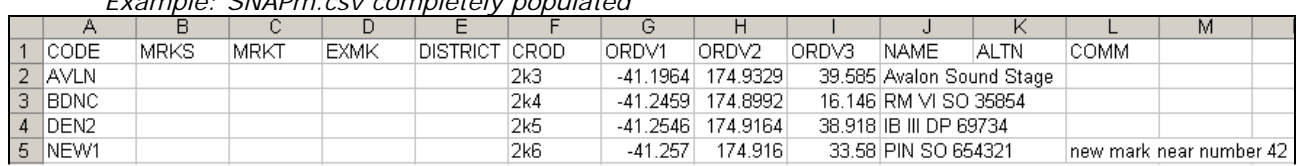

*Example: SNAPm.csv completely populated* 

(a) **CODE** – your new mark may not have a Geodetic Code, in which case a placeholder can be used (eg "NEW1").

#### **NOTE:**

Geodetic Codes can be requested by emailing the National Geodetic Office: crm\_geodetic@linz.govt.nz

(b) **CROD** – for all new marks use "2k6" (literally: 2000 Order 6). For existing control marks use their current mark order:

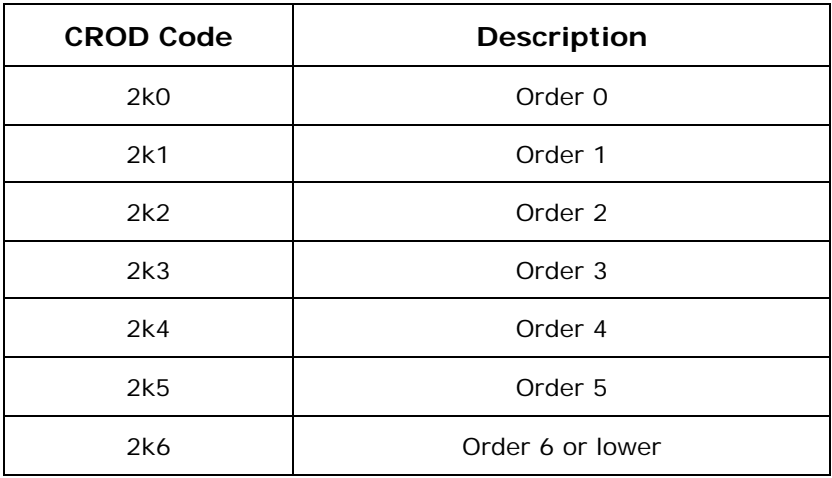

(c) **ORDV1 ORDV2 ORDV3** – for control marks being held fixed in the adjustment (See Section 7.3), the ordinate values must exactly match those in the Geodetic Database. However, for new marks (or marks which are going to be free in the adjustment) these ordinate values can be approximate.

### **NOTE:**

While ordinate values for free marks may be approximate, they must be in the correct position relatively.

That is to say that, if the mark "**NEW1**" is south of **DEN2** and southeast of **BDNC**, the approximate co-ordinate of "**NEW1**" must also be south of **DEN2** and southeast of **BDNC**.

- (d) **NAME** for existing marks, this should be their existing name, for new marks this should be their name from a CSD (if there is one). In the case where there is no CSD, the mark name should reflect the mark type and perhaps geographical location (eg PIN 1 BENMORE).
- (e) **ALTN** If the mark has an existing alternative name, this can be entered here, otherwise this field can remain blank.
- (f) **COMM** This 'comments field' is a free text field where any contextual information and/or notes can be stored. Note: information in the **COMM** field is for information only.

# **4.2. Vector Data File**

This section describes a Vector Data File CSV as defined by vecc1rej.dft (see Definition File(s) Section 4.3.2).

### **NOTE:**

The Definition File vecc1.dft is supplied in with the SNAP suite. However this does not define the **REJECTED** column. Therefore the user is required to create vecc1rej.dft, either from scratch or by modifying the existing vecc1.dft file.

### 4.2.1. Creating a Vector Data File

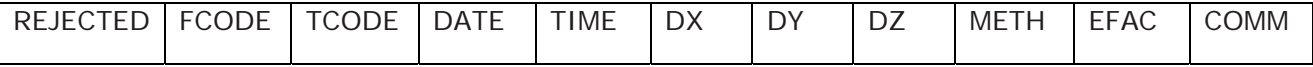

- **REJECTED** To 'reject' an observation (Section 4.2.2) from the adjustment "Y" should be placed in this column, otherwise it should be left blank.
- **FCODE**\* From Station Geodetic Code (must be the same **CODE** as specified in the Mark Data File, Section 4.1)
- **TCODE**\* To Station Geodetic Code (must be the same **CODE** as specified in the Mark Data File, Section 4.1)
- **DATE**\* Date of observation, in the format: YYYY.MM.DD *Example:* 2012.06.28
- **TIME**\* Start time of the observation (NZST), in the format: HH.MM *Example*: 09.30 or 9.30

### **NOTE:**

It is important to ensure that and **DATE** and **TIME** are in the correct format, with the specified number of characters.

Leading and trailing zeros (for example, in the case 09.30) may be lost each time a .csv file is opened in Excel. While SNAP will work without leading zeroes, it will report an error where trailing zeroes are lost (9.30 is fine but 9.3 is not).

- **DX**\* vector component Delta X (geocentric, not the same as the change in easting)
- **DY**<sup>\*</sup> vector component Delta Y (geocentric, not the same as the change in northing)
- **DZ**\*vector component Delta Z (geocentric, not the same as the change in up)

### **NOTE:**

GNSS data should be captured as the vector differences between two receivers. This is expressed as X, Y, and Z components in a geocentric reference frame. The best way to capture this information is directly from your GNSS processing software.

SNAP is **NOT** expecting (and cannot accept) east, north and up (E, N, U) vector components. This will cause significant errors in the adjustment

**METH**\* – Code for method used to observe the GNSS vector – This is used to assign errors in SNAP (these errors are defined in the Vector Definition File, Section 4.3.2)

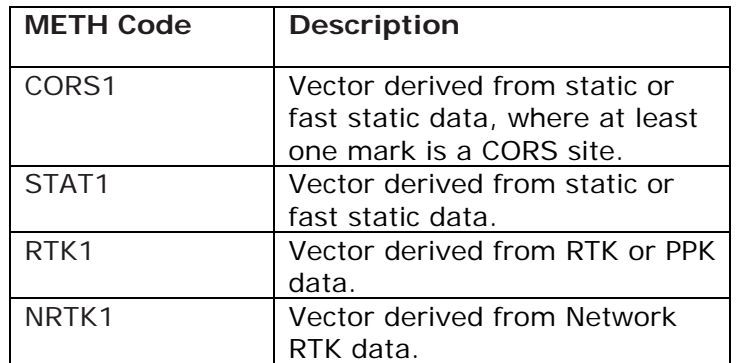

**EFAC** – This is the field where an error factor could be applied.

**COMM** - This "comments field" is a free text field where any contextual information and/or notes can be stored. Please Note: Information in the **COMM** field is for information only.

*\* denotes fields required to be populated* 

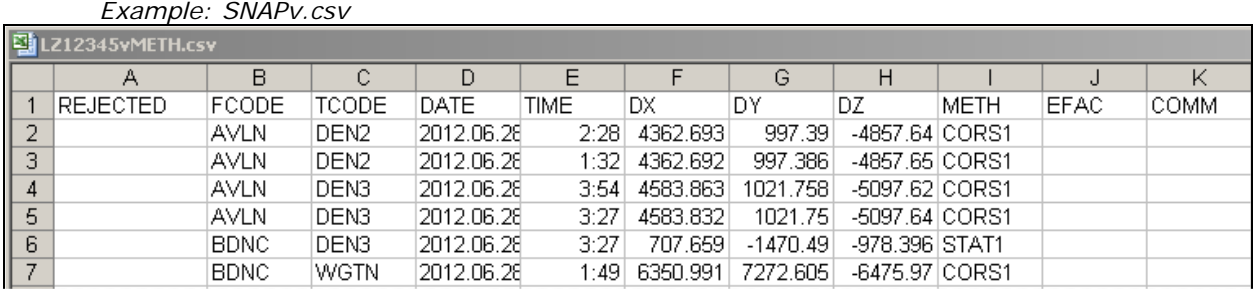

## 4.2.2. Rejecting Vectors

To reject a vector in the CSV format you add a "Y" to the column of the vectors that you wish to reject.

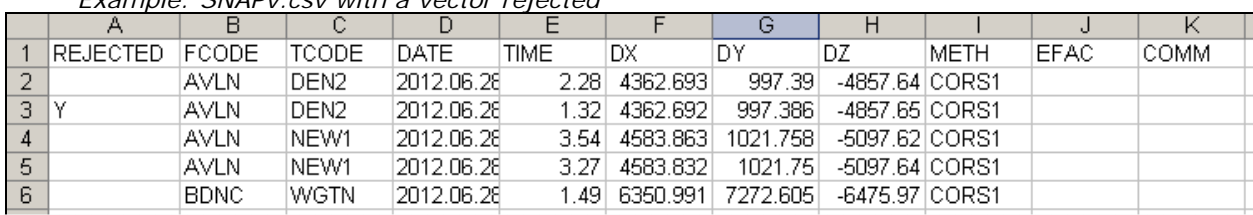

*Example: SNAPv.csv with a vector rejected* 

# **4.3. Definition Files**

As the SNAP program is expecting to receive .crd and .dat input files (see Section 4), when using the CSV file format to input data you must specify the data supplied in each column. The following definition files are required by this guideline:

- a) mdfc1.dft to define the mark data file, and
- b) vecc1rej.dft  $-$  to define for the vector data file

**NOTE:** 

The definition files are able to be edited by the snap user. Once edited LINZ recommends renaming the definition files to make it clear they have been changed.

### 4.3.1. Definition – Mark Data File

*Example: mdfc1.dft* 

```
format name LINZ geodetic contract mark data file
format<sup>\overline{c}</sup>
required columns code ordv1 ordv2 ordv3
code RCODE
name @NAME
coordinate system $crdsys default "NZGD2000"
height_type "ellipsoidal"
longitude @ORDV2
latitude @ORDV1
height @ORDV3
classification Order CROD
classification columns MRKS MRKT EXMK DISTRICT ALTN COMM
```
## 4.3.2. Definition – Vector Data File

```
 Example: vecc1rej.dft format name LINZ geodetic contract vector data file
FORMAT CSV HEADER=Y
required columns FCODE TCODE DATE TIME DX DY DZ
OBSERVATION
TYPE "GB"
REJECTED @REJECTED
INSTRUMENT STATION @FCODE
TARGET STATION @TCODE
DATETIME GDATE " " GTIME
DATETIME FORMAT YMDhm
VALUE BD\overline{X} " "BD\overline{Y} " "BD\overline{Y}ERROR METHOD ERROR (@METH)
VECTOR ERROR TYPE calculated
ERROR FACTOR @EFAC DEFAULT 1.0
CLASSIFICATION METHOD @METH
NOTE @COMM
END OBSERVATION
LOOKUP METHOD ERROR
CORS1 3 3 6 mm 0.4 0.4 0.8 ppm
STAT1 4 4 8 mm 0.5 0.5 1 ppm
RTK1 8 8 12 mm 1 1 1 ppm
NRTK1 8 8 12 mm 0.4 0.4 0.8 ppm
default 8 8 12 mm 1 1 1 ppm
END LOOKUP
```
# **4.4. Configuration Files**

Many commands in SNAP are entered in the Command File (Section 4.5). However, these commands will need to be entered every time you create a new Command File. Configuration Files can be used to run commands that you wish to apply every time you run SNAP, while the Command File contains commands specific to the adjustment.

#### **NOTE:**

Configuration files cannot contain commands specific to an adjustment. For example they cannot specify data files, or select fixed stations.

SNAP may use several configuration files when running an adjustment. However, the file that is of most interest to the standard user is gpstest.cfg.

### 4.4.1. gpstest.cfg

gpstest.cfg is used to define the specifications that each order will be tested against. The file provided with SNAP tests against the *Standard for tiers, classes and orders of LINZ data* (LINZS25006), 21 September 2009.

*Example: gpstest.cfg*<br> **Configuration file for testing GPS** surveys against OSG standards. ! Adjustment mode mode 3d adjustment ! Residual flag significance error type apriori flag\_significance 95 maximum 95 L Accuracy specifications for various orders ! The absolute values specified here assume that all stations of a better order than that being tested are fixed specification order 2 confidence 95% horizontal 3mm 1ppm 70mm abs vertical 3mm 3ppm 230mm abs specification order 3 confidence 95% horizontal iDmm 3ppm 5Dmm abs vertical iDmm 10ppm 135mm abs<br>specification order 3 confidence 95% horizontal iDmm 3ppm 5Dmm abs vertical iDmm 10ppm 135mm abs<br>specification order 4 confid specification order 5 confidence 95% horizontal 10mm 50ppm 70mm abs vertical 20mm 100ppm 150mm abs ! Accuracy specifications for various orders ! The absolute values specified here assume that all stations of order 5 and better are fixed specification order\_6 confidence 95% horizontal 30mm 150ppm 70mm\_abs specification order 7 confidence 95% horizontal 60mm 150ppm 150mm abs specification order\_8 confidence 95% horizontal 300mm 600ppm 480mm\_abs specification order\_9 confidence 95% horizontal 1000mm 3000ppm 5000mm\_abs specification order\_10 confidence 95% horizontal 3000mm 10000ppm 20000mm\_abs specification order 11 confidence 95% horizontal 10000mm 30000ppm 50000mm abs ! Output options spec\_test\_options list\_fail list no command file list no\_file\_summary list no\_input\_data list no\_problem\_definition list no iteration summary list no\_observation\_equations list no station adjustments list solution summary list station coordinates list no floated stations list no reference frames list no parameters list residuals list error\_summary list worst\_residuals list no\_form\_feeds list no notes

```
NOTE:
```
When evaluating the result of your adjustment, you must be sure that you have used the "correct" values in the gpstest.cfg file.

For example: if you had edited the file to test some non-LINZ specifications, you should remember to change this back again for other adjustments.

# **4.5. Command File**

The Command File instructs SNAP what to do. It also defines the input and output files. SNAP Command Files use the extension .snp

As a minimum the Command File should have:

- a) The title of the job, on line 1
- b) A reference to the Mark Data File (Section 4.1), and its Definition File (Section 4.3.1)
- c) A reference to the Vector Data File (Section 4.2), and its Definition File (Section 4.3.2)
- d) A reference to the gpstest.cfg, Configuration File (Section 4.4.1), and the specification test to be run
- e) At least one fixed station

```
Example: SNAP.snp Command File – 3 stations fixed 
title SNAP Order 5
coordinate file SNAPm.csv csv format=mdfc1
data file SNAPv.csv csv format=veccirej
configuration gpstest
test specification order 5 all
!Minimally Constrained Fixed Station:
!fix AVLN
!Constrained Fixed Stations:
fix AVLN WGTN BDNC
```
## 4.5.1. Create a Command File

To create a Command File, you can either create a text file on a computer with SNAP installed and change the extension from .txt to .snp,

Or

a) Double clip the "Run snap" icon on your desktop, or open the program "Run SNAP" and from the snap program window, select **File | New** 

*Example: Run snap icon* 

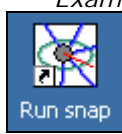

b) Complete the "New SNAP job" form, browsing to the folder where the new Command File and the Mark Details File will be found.

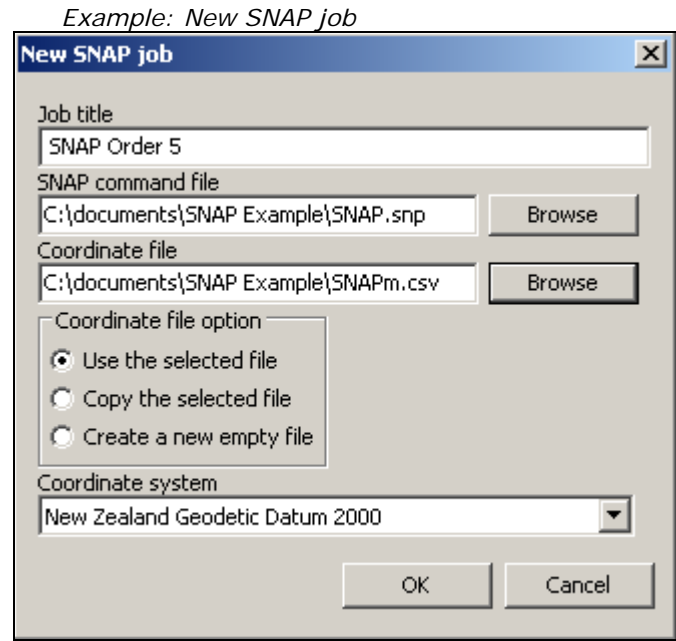

## 4.5.2. Edit a Command File

To edit a Command File, you can right click on the .snp and select **Open with | "***text editor***"** (such as Notepad)

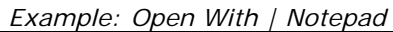

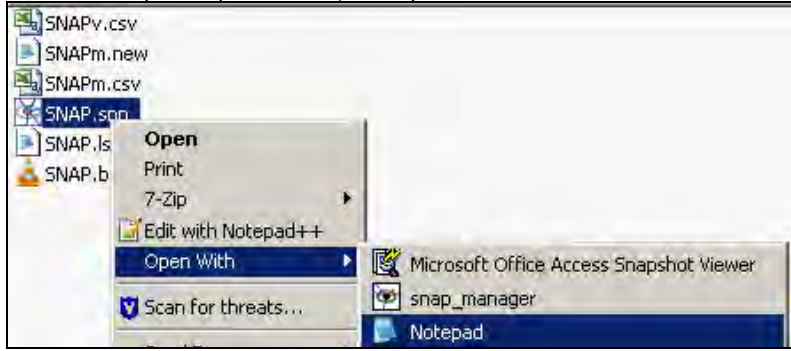

Or,

From the SNAP program window, select **Adjust| Edit command file**

*Example: SNAP Program Window* 

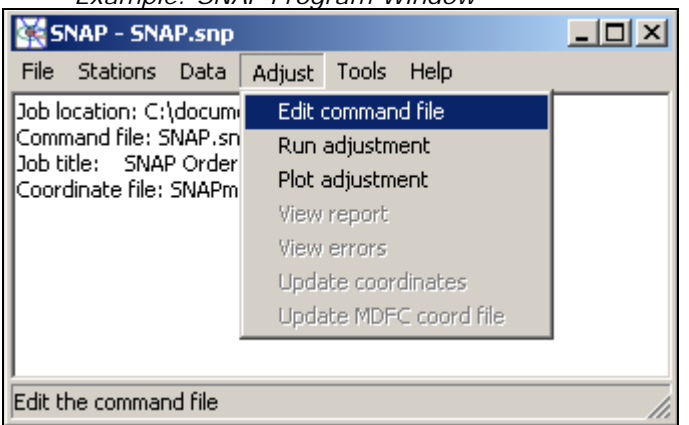

#### **4.5.2.1. Exclude Lines in SNAP**

In SNAP specific input files (such as the Command File), each line is considered as a line of code. However, sometimes we have additional information in the SNAP files which is either not code, or is code we do not wish SNAP to run.

To indicate code that SNAP should not run, we use the "!" symbol at the start of a row. This will exclude that line. This is commonly required when we are changing fixed stations between the minimally constrained (Section 7.2) and constrained (Section 7.3) adjustments.

**NOTE:** 

The title text information "Minimally Constrained Fixed Station:" and "Constrained Fixed Stations:" are for information only and not part of the code and so have the "!" at the start of the line, to exclude them.

In Example 1 below, the station AVLN is fixed (this is a minimally constrained adjustment), while the constrained adjustment stations and the heading information has been excluded from the code.

*Example 1* 

```
!Minimally Constrained Fixed Station:
fix AVLN
!Constrained Fixed Stations:
!fix AVLN WGTN BDNC
```
In Example 2, a constrained adjustment is being run, but only the stations ALVN and WGTN are held fixed, BDNC is after the "!" and so has been excluded.

*Example 2* 

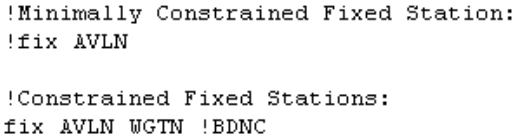

# **5. Output Files**

Based on the Command File (Section 4.5) and Configuration File (Section 4.4) SNAP will provide output files. This section explains the files which are supplied when using the SNAP defaults.

To create SNAP output files the SNAP adjustment must be 'run'.

To 'run' a SNAP adjustment select: **Adjust | Run adjustment** 

A second *Snap adjustment* window will open, which indicates the adjustment progress.

**NOTE:** 

An adjustment comprised of only a few marks/observations will complete in a matter of seconds. Adjustments that contain hundreds of marks (therefore possibly thousands of observations) may take several minutes to run.

At the completion of the adjustment the *SNAP adjustment* window must be closed, by hitting the "Close" button. The information provided in the *Snap adjustment* window, is available in the Listing File (See Section 5.4)

*Example: Snap Adjustment window* 

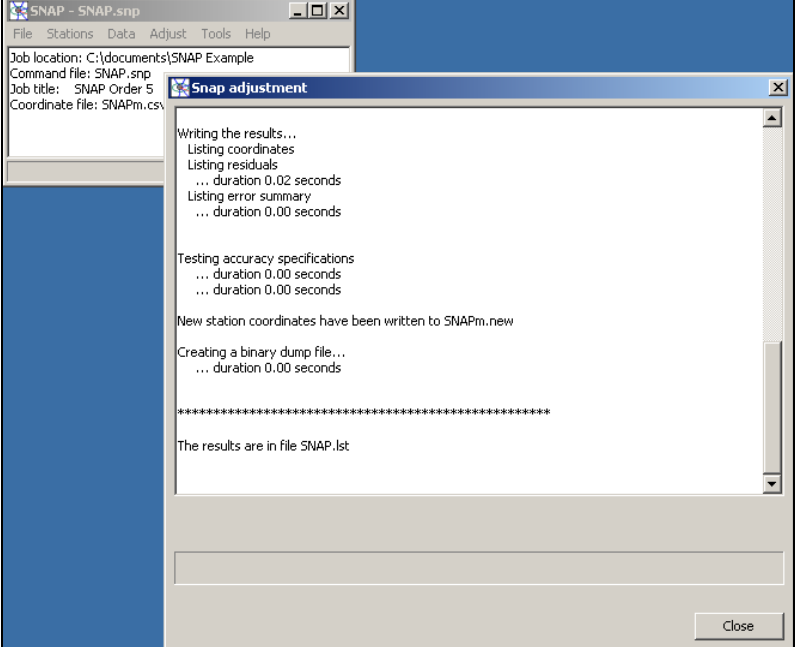

# **5.1. Error Summary Report**

If there is an error in the Mark Data File (Section 4.1), Vector Data File (Section 4.2) or Command File (Section 4.5) an error summary report will be created (in the same folder as the Command File) with the file extension .err. Any error in the error summary report needs to be resolved.

**NOTE:** 

When SNAP runs without error, no error summary report will be created and any previous report will be deleted.

The error summary report will report on the:

- a) type of error,
- b) line the error is on, and
- c) the file which the error is occurring in

Example: *SNAP.err FCODE incorrect* 16-NOV-2012 13:20:27 ERROR SUMMARY Error: From station code is invalid<br>Line: 16 File: SNAPv.csv Error: 1 errors reported reading the data files

In the above example the Vector Data File is incorrect, as the "From station" (FCODE) on Line 16 is either:

- not specified in the Mark Data File and/or
- incorrect in the Vector Data File

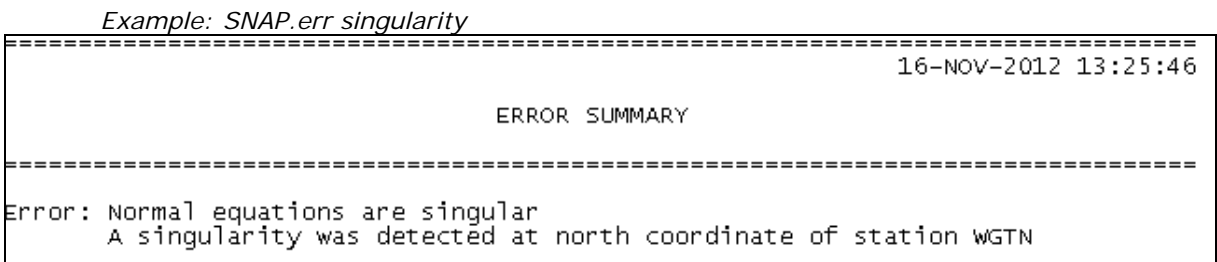

In the example above, SNAP has been unable to calculate a co-ordinate of at least one station in the adjustment. There can be a number of causes for this error, such as having no fixed stations or incorrect approximate co-ordinates. As this error is non-specific, SNAP has been unable to identify the incorrect file or line number where the error has occurred.

More information about errors and possible resolutions can be found in **Help | Help** 

# **5.2. Binary File**

One of the outputs from the SNAP adjustment is a Binary File .bin, which will appear in the same folder as the Command File.

The Binary File is used by programs such as SNAPPLOT and Configuration Files such as gpstest.cfg to analyse the results of the adjustment.

# **5.3. New Co-ordinate File**

The new co-ordinates which are the result of the SNAP adjustment are exported in a text file .new, this will appear in the same folder as the Command File.

The new co-ordinates are in terms of NZGD2000 and are in decimal degrees.

#### **NOTE:**

The "new co-ordinates" of marks held fixed in the SNAP adjustment will be unchanged from those provided in the input Mark Data File.

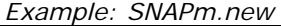

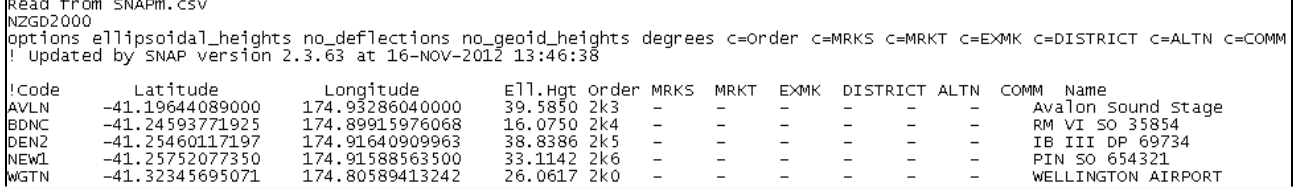

# **5.4. Listing File**

The Listing File provides a summary of the adjustment results, including information regarding the quality of the adjustment. The .lst file will appear in the same folder as the SNAP command file.

Additional detail on how to evaluate the listing file is provided in Section 7, Error Analysis and Network Adjustment.

Some points of interest in the listing file are:

- The Solution Summary
	- o Degrees of Freedom
	- o Standard Error of Unit Weight (SEUW)
- Observation Residuals
	- o Residual on each component (E,N,U)
	- o Standardised residual on each component (E,N,U)
- Accuracy Specification Tests
	- o Absolute accuracy tests
	- o Relative accuracy tests

# **6. SNAPPLOT**

SNAPPLOT is a program that allows the visualisation of adjustment data.

Once an adjustment has been run (**Adjustment | Run adjustment**) in the SNAP program, without generating an error summary report (Section 5.1), SNAPPLOT can be opened: **Adjustment | Plot Adjustment** 

### **NOTE:**

Only one instance of SNAPPLOT can be open at any one time, and the SNAP adjustment cannot be "run" again until the SNAPPLOT window has been closed. Failing to close SNAPPLOT before running the adjustment will result in the following error in the SNAP program window:

*Unable to create binary file* 

# **6.1. SNAPPLOT Features**

The purpose of SNAPPLOT is to view the adjustment. You are unable to edit the input files (Section 4) or change the adjustment outputs (Section 5)

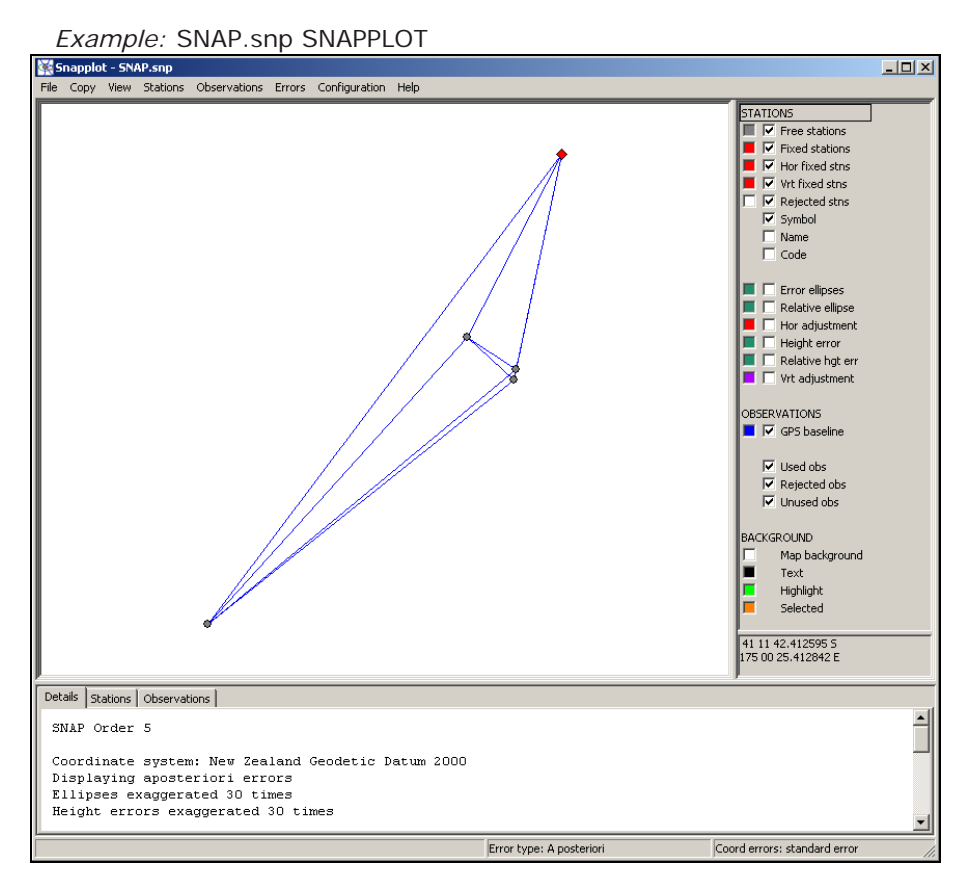

While you are unable to modify the data in SNAPPLOT, you are able to modify how and what is presented.

The following is a brief description of the SNAPPLOT program. More information can be found in **Help | Help**

## 6.1.1. SNAPPLOT Toolbar

As with the Program Window (Section 3.3) most of the interactions in SNAPPLOT are done via the toolbar. There are eight menu items in the toolbar: File, Copy, View, Stations, Observations, Errors, Configuration and Help.

File, Copy, View and Help are similar to those in other applications, while the configuration menu is largely unused by general SNAP users.

### **6.1.1.1. Stations Menu**

- The "Colour coding" function will colour the stations based on columns from the Mark Data File (Section 4.1), such as mark order. By default stations will be displayed in terms of their usage: Free, Fixed or Rejected.
- "Highlight Stations" and "Hide Stations" can be a useful tool for identifying stations that meet (or fail to meet) certain qualifications, such as the mark status or accuracy within a threshold.

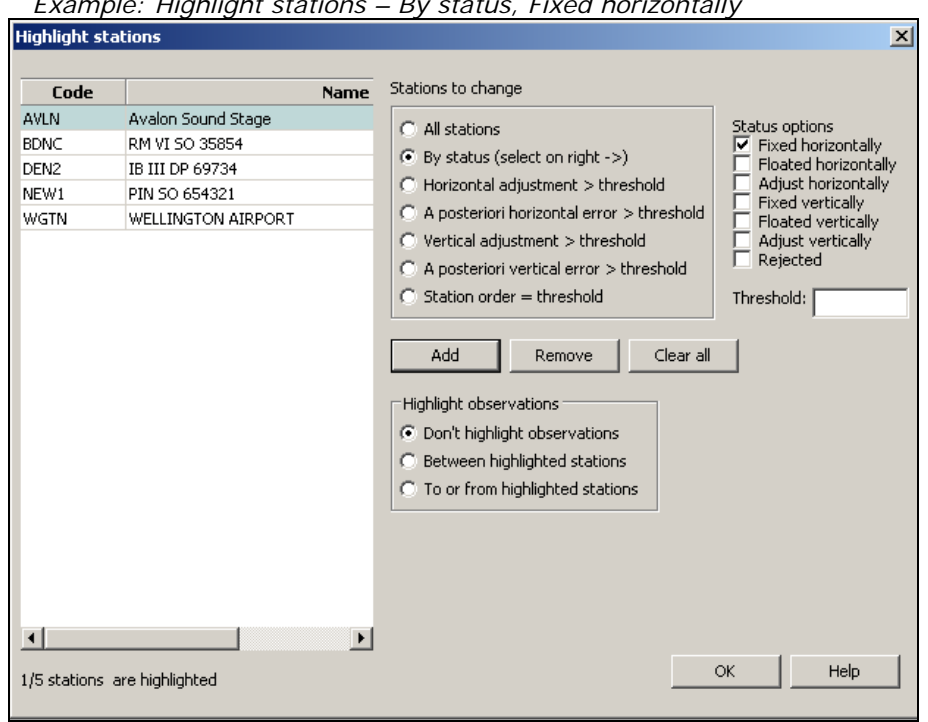

 *Example: Highlight stations – By status, Fixed horizontally* 

 "Find Station" (**or Ctrl-F**), will highlight and/or zoom to an individual mark. In the Find Station window, enter the code (as specified in the Mark Data File, Section 4.1) of the mark that you are trying to locate.

![](_page_20_Picture_96.jpeg)

### **6.1.1.2. Observations Menu**

• The "Colour coding" function will colour the observations based on the adjustment results and/or columns from the Vector Data File (Section 4.1), such as observation method. By default stations will be displayed in terms of their data type – in this example all observations are GNSS baselines.

 "Highlight Observations" can be a useful tool for identifying observations that meet (or fail to meet) certain qualifications, such as observations with low redundancy.

Example: Highlight observations – by redundancy factor less than threshold

![](_page_21_Picture_58.jpeg)

 "Display options…" allows you to determine how multiple observations of the same line are displayed.

Example: Observation display options

![](_page_21_Picture_59.jpeg)

 "Listing options…" This function allows you to modify the information which is included in the Observations tab (Section 6.1.4).

![](_page_21_Picture_8.jpeg)

![](_page_22_Picture_73.jpeg)

### **6.1.1.3. Errors Menu**

 There is one function under the Errors menu "Error options…" This function is used to determine the type of error and how they are displayed. This includes setting apriori or aposteriori errors and the error exaggeration.

![](_page_22_Picture_74.jpeg)

# 6.1.2. SNAPPLOT Map

The adjustment is displayed in the centre of the SNAPPLOT application.

This map is interactive:

- To zoom in to an area, click and drag the left mouse button.
- To zoom out to the last extent, click right mouse button.
- To pan, hold down the "Shift" key use the left mouse button to drag.
- To move a station for clarity, hold down "Ctrl" + "Shift" and left click and drag the station you want to move (this can be undone from **Stations | Ignore station offsets)**.
- To find information about a station, click on the station symbol this information is then shown in the Details tab (Section 6.1.4.1)
- To find information about an observation, click on the observation line this information is then shown in the Details tab (Section 6.1.4.1)
- To find out information between stations, double click the first station and single click the second station (left click in the map window to clear this selection) – this information is then shown in the Details tab (Section 6.1.4.1)

## 6.1.3. SNAPPLOT Key

The SNAPPLOT key window is used to select colours for each feature on the map and to select which features are displayed. Each feature has an associated colour and a checkbox.

![](_page_23_Picture_5.jpeg)

Items displayed on the map can be changed using the "Colour coding…" feature **Stations | Colour coding** (Section 6.1.1.1) or **Observations | Colour coding** (Section 6.1.1.2).

To change the colour of a feature:

- Position your mouse over the colour box, and hold down the left mouse button, (this will give display a colour palette).
- Drag the mouse to a new colour, and release the button to select it.

![](_page_23_Figure_10.jpeg)

### 6.1.4. SNAPPLOT Tabs

At the bottom of the SNAPPLOT window there are three tabs that provide summary information about the adjustment. They are Details, Stations and Observations.

![](_page_23_Figure_13.jpeg)

### **6.1.4.1. Details Tab**

When no stations or observations are highlighted (Section 6.1.2) the Details tab shows general information regarding the adjustment, such as the error exaggeration, the number of stations the Standard Error of Unit Weight, etc.

When a station or an observation has been selected (Section 6.1.2) more specific information is displayed in the Details tab

 *Example: Details tab showing a selected observation*  Details | Stations | Observations | From DEN2: IB III DP 69734 To WGTN: WELLINGTON AIRPORT Slope dist 12007.500 Ell dist 12007.434 Az 230 24 19.0 Hgt diff -12.776 Aposteriori error ellipse 3.6mm at N37E, 3.6mm at N127E Aposteriori height error 7.2mm GPS baseline S.R. 0.374 Rdncy 0.870 Line 10: SNAPv.csv 0.911 Rdncy 0.870 Line 14: SNAPv.csv GPS baseline  $S.R.$ 

Blue hyperlinks can be selected to find more information regarding an individual observation or station.

 *Example: Details tab after selecting a GNSS baseline* 

```
Details | Stations | Observations |
       DEN2
                  IB III DP 69734
From:
                 WELLINGTON AIRPORT
To:
      WGTN
Date: 29/01/2012
Source: Line 10, SNAPv.csv
Observation type: GPS baseline
Reference frame: GPS
H.I. 0.000m
                 H.T. 0.000m
     Observed (XYZ)
                     Calculated (XYZ) Residual (ENU)
                                                          S.R Redundancy
   5864.4840 0.0120
                     5864.4871  0.0059  -0.0009  0.0064  0.14
                                                                  0.878767.4620  0.0074  8767.4608  0.0036  0.0040  0.0064  0.63
                                                                   0.87
                                                          0.06-5737.5500  0.0111  -5737.5525  0.0055  0.0007  0.0127
                                                                  0.870.004212007.4994
                     12007.5013
                                                           0.37Classifications
                     CORS1
     METHOD
     ref frame code GPS
```
#### **6.1.4.2. Stations Tab**

The Stations tab shows a list of station information, as contained in the Mark Data File (Section 4.1).

| Decails<br>stations   Opservations |          |                                     |               |                  |         |         |         |              |       |             |  |
|------------------------------------|----------|-------------------------------------|---------------|------------------|---------|---------|---------|--------------|-------|-------------|--|
| Code                               | Latitude | Longitude                           | <b>Height</b> | <b>Status</b>    | Hor.Err | Vrt.Err | Hor.Adi | Vrt.Adi      | Order | <b>MRKS</b> |  |
| AVLN                               |          | 41 11 47.187204 S 74 55 58.297440 E | 39.585 Fix    |                  | 0.000   | 0.000   | 0.000   | $0.000$ 2k3  |       |             |  |
| BDNC                               |          | 41 14 45.375817 S 74 53 56.975084 E |               | 16.072 Adjust HV | 0.003   | 0.007   | 0.013   | $-0.074$ 2k4 |       |             |  |
| DEN <sub>2</sub>                   |          | 41 15 16.564230 S 74 54 59.072738 E | 38,837        | Adjust HV        | 0.003   | 0.006   | 0.029   | $-0.081$ 2k5 |       |             |  |

 *Example: Stations tab (part)* 

By clicking on a row, the station will be highlighted in the SNAPPLOT map (Section 6.1.2) the Details tab will then display the highlighted station's specific information. '**Shift + left click**' on a row, will move the SNAPPLOT map view to the selected station.

#### **6.1.4.3. Observations Tab**

By default the Observations tab shows, the From Code, To Code, Observation type (GB – GNSS Baseline) and standardised residual. However, more information can be shown using **Observations | Listing options** (Section 6.1.1.2).

#### **NOTE:**

It is often useful to add the "Redundancy factor" column.

![](_page_25_Picture_33.jpeg)

 *Example:* Observations tab with redundancy factor added

By clicking on a row the Observations tab, the vector will become highlighted in the SNAPPLOT Map (Section 6.1.2) the Details tab will then display the highlighted observation's specific information. '**Shift + left click**' on a row, will move the SNAPPLOT Map view to the extent of the selected observation.

# **7. Error Analysis and Network Adjustment**

SNAP uses a statistical approach called Least Squares to evaluate the data and distribute errors.

However, in order for the adjustment results to be reasonable all the data in the adjustment must be processed so that:

- 1. all gross and systematic errors are eliminated and
- 2. random errors are minimised.

# **7.1. Errors and Least Squares**

In every observation there is an element of error, no matter what method you use to make the measurement. However, some methods are more accurate than others.

For example, if you were to measure a line:

- 1. You might pace it out and say it is 50m long
- 2. With a cloth tape, you might say it is 48.2m long
- 3. If you were measure it with a total station you might say it is 48.187m long
	- a) The second time you set-up over the same line you might get a reading of 48.188m long
	- b) If, when you set up, you were not plumb over the mark you might say it was 48.194m long
	- c) If there was a calibration error in your instrument, you might say it is 48.175m long
	- d) Or you might get the wrong line completely and say it is 67.782m long

### 7.1.1. Expected Errors

In situations 1, 2, 3 above, all of the measurements are correct. However, the precision of the measurement is influenced by the observation method.

- $1 -$  metres
- $2 -$  decimetres
- $3$  ~ millimetres

In these cases, we should set the errors in SNAP to reflect the expected error of the method we are using (GNSS errors are specified in the Definition File, Section 4.3.2)

SNAP would use these estimates to distribute errors throughout the adjustment, placing more of the error in our paced observations and less in the total station observations.

### **7.1.1.1. Random Errors**

Random errors are fluctuations in the measurement due to the precision limitations of the device or method being used.

If you take a measurement using the same method, statistically speaking you are likely to get slight variations in the values. For example 3a) 48.188m is a slight variation from 3) 48.187m. If you are were to measure the line again the third reading may be 48.185m.

The effects of random errors can be minimised by making multiple independent observations. For example, by making multiple measurements, we can conclude it is more likely that the *true* length of the line is closer to 48.187m than 48.185m.

SNAP will distribute random errors throughout the adjustment. The more independent observations there are in the adjustment, the better SNAP can determine how these errors should be distributed.

**NOTE:** 

SNAP assumes that all observations are independent. Therefore repeat observations which are not independent should not be added to the adjustment – these duplicated lines will bias the results.

### 7.1.2. Gross Errors and Systematic Errors

All gross and systematic errors must be removed from a SNAP adjustment, otherwise SNAP will distribute these errors throughout the adjustment, when usually they only relate to a small subset of marks or observations. Erroneous observation(s) should be rejected from the adjustment.

### **7.1.2.1. Gross Errors**

Not being set up correctly over the mark 3 b) is an example of a gross error. This could be detected by taking multiple independent observations at the same mark. However, more than two independent observations may be required to identify which observation is erroneous.

Sometimes it is possible that when taking a measurement you observe the wrong mark 3d). It is highly unlikely that SNAP would flag this error, unless it was one of the fixed marks. If the same incorrect mark is observed, independent sessions would not identify this error. Sound office and field checks are required to ensure that errors such as this do not occur.

### **7.1.2.2. Systematic Errors**

Systematic errors can be difficult to detect as all the data can be affected, even observations that are considered to be independent can be in error by the same amount.

An example of a systematic error would be an uncalibrated instrument 3c), or mismeasurement of a GNSS base-station antenna.

Unless combining datasets (which are completely independent), or have a large proportion of fixed control, it is unlikely that a small systematic error would be picked up in SNAP. Instead sound office and/or field procedures are required to ensure that such errors do not occur.

Once identified, SNAP has some capacity to account for systematic errors such as scale errors and bearing swings. However, it is better if the observation method is corrected to ensure that these types of systematic errors do not occur.

## 7.1.3. Common Sources of Error

The following are common sources of error which should be independently checked and recorded:

- a) Antenna heights
- b) Antenna reference points
- c) Antenna phase centre models
- d) Any spacers are correctly measured and recorded
- e) Location and/or description of the mark
- f) Equipment set up and mark reference point
- g) Sources of multipath (poor observation conditions)

## 7.1.4. GNSS Observation Errors

By analysing geodetic control datasets and GNSS equipment specifications LINZ has determined a standard set of GNSS Observation Errors for different observational methods **METH**, used in the Vector Data File (Section 4.2). The values associated with these errors (constant and proportional) are defined in the Vector Definition File: *vecc1rej.dft* (Section 4.3.2) and are displayed in the table below:

![](_page_28_Picture_246.jpeg)

Users who have a better estimate of the Observational Errors of their particular make and model of GNSS receiver and antenna (such as equipment specifications from the manufacturer) may wish to create their own **METH** value, such as:

![](_page_28_Picture_247.jpeg)

**NOTE:** 

Once a definition file has been edited by a user LINZ recommends renaming the definition files to make it clear they have been changed.

## 7.1.5. Error Factors

Error Factors can be used to scale the Observation Errors (Section 7.1.4) for an individual vector, in order to provide a better estimate of the error for that vector.

While we may be confident of the performance of GNSS equipment in favourable operating environments (the Observation Errors values reflect this), there may be vectors in the adjustment which were observed in less than ideal conditions: poor satellite configuration, strong multipath environment, short occupation time etc. For these observations we may wish to scale the errors, down-weighting them so that SNAP distributes more error to these vectors.

Error Factors are applied in the EFAC column of the Vector Data File (Section 4.2). Error Factors should be shown to two decimal places. It is also good practice to leave a comment in the **COMM** section indicating why the error factor was applied.

- An Error Factor of 1.00 is the same (100% of) as the Observation Error.
- An Error Factor of 2.00 is twice (200% of) the Observation Error.

![](_page_29_Picture_127.jpeg)

*Example: SNAPv.csv Error Factor applied (down-weight).* 

Similarly, in some situations, such as an extremely long (24 hour) occupation etc, there may be cause to up-weight an individual vector so that less error is distributed on this observation.

An Error Factor of 0.50 is half (50% of) the Observation Error.

![](_page_29_Picture_128.jpeg)

*Example: SNAPv.csv Error Factor applied (up-weight).* 

#### **NOTE:**

Error Factors must be applied with caution, as when applied without good cause they may hide gross errors present in the adjustment.

However, in some small networks, with few degrees of freedom, it may be impossible to have a SEUW close to 1 (in the minimally constrained adjustment, Section 7.2) without applying an Error Factor on some or all vectors.

# **7.2. Minimally Constrained Adjustment**

The first test is to check for gross errors. This is done by running a minimally constrained adjustment – where only one mark is held fixed.

**NOTE:** 

The purpose of the minimally constrained adjustment is to ensure that the dataset is internally consistent.

It is not influenced by errors (if they exist) in the control co-ordinates.

The general process for running the minimally constrained adjustment is as follows:

- a) Ensure that one (control) station is held fixed in the Command File (Section 4.5)
- b) Check the correct errors are assigned to each observation (See **METH**, Section 4.2.1)
- c) Ensure that the gpstest.cfg file is referenced in the command file, and the values are correct (Section 4.4.1)
- d) Run the adjustment
- e) Check that the Standard Error of Unit Weight (SUEW) is no greater than 1.1. This is in the Solution Summary section of the listing File (Section 5.4)

#### **NOTE:**

A SEUW of more than 1.1 *may* indicate that either:

- there is an error in one (or more) of the vectors OR
- the estimated errors are incorrect (see Sections 7.1.4 and 7.1.5)
- f) Check any observations and baseline components (Observation Residuals section of the listing file, Section 5.4) which have been flagged as outliers (???)(Section 7.2.1)

### **NOTE:**

An outlier flag (???) on baseline components may indicate that either:

- There is an error in one (or more) of the vectors OR
- Estimated errors are over-optimistic based on the data quality (see Sections 7.1.4 and 7.1.5)
- g) Reject (Section 4.2.2) or correct/reprocess any erroneous vectors
- h) Repeat, until the SEUW is close to 1 and no baseline components are triple flagged.

**NOTE:** 

Depending on the size of the adjustment, number of degrees of freedom etc "close to 1" may be more or less achievable.

*As a rule of thumb is "close to 1" is:* 

- *No more than 1.1*
- *No less than 0.9*

### 7.2.1. Observation Accuracy Test

Observation accuracy is only checked in a minimally constrained adjustment.

At this stage we look at the residuals and standardised residuals of vectors and their baseline components to identify and/or understand the sources of error in the adjustment.

Below is an example of a vector (BDNC to NEW1), which has been flagged as an outlier (???):

- We see that the easting component has a standardised residual of 1.66, northing 1.36, up 4.33 and overall the vector has a standardised residual 2.79.
- The easting component has a residual of -6mm, northing -5mm, up -30mm and overall the vector has a residual of 31mm.

That is to say, the largest contribution to the error in this vector is the up component.

![](_page_31_Picture_121.jpeg)

At this stage we might check other vectors between the same two stations. In the example below is a second vector between the same stations (BDNC to NEW1).

The second vector has not been flagged. However, its largest residual is also in the up component +20mm.

Between the two setups, we have a total difference of 50mm in the up component.

![](_page_31_Picture_122.jpeg)

The outlier should be rejected from the adjustment (Section 4.2.2).

### **NOTE:**

An error in at a basestation can effect all the observations to and from that station. However, SNAP may not triple flag all or any of the observations. For example:

If the height at a basestation was incorrectly measured, all of the height observations at all the marks connected to during that setup will also be incorrect. Unless marks are measured from a second base station, it is unlikely that any outliers will be identified, despite the presence of a significant error.

### 7.2.2. Redundancy Test

The redundancy test is only checked in a minimally constrained adjustment and should be checked only after any observations are rejected from the adjustment and correct weighting has been applied. Redundancy implies that there are multiple observations for a single measurement and more reliable results are produced when there are redundant measurements in a network.

Redundancy is expressed as a number between 0 and 1, where:

0 means no redundancy – the observation is unchecked, and

1 is perfectly redundant (adds no value to calculating co-ordinates in the adjustment).

The redundancy value of 99% of observations should be greater than 0.4, while all observations must have a redundancy greater than 0.1. Observations of low redundancy are only weakly checked by the other observations – they indicate a deficiency in the network design.

The most convenient method of checking the redundancy of each observation is using the Observations tab in SNAPPLOT (Section 6.1.4.3).

- Add the "Redundancy factor" column **Observations | Listing options**
- Click on the "Redundancy" header to sort by redundancy

![](_page_32_Picture_183.jpeg)

The redundancy value can be improved with more independent observations and more ties between adjacent marks in the adjustment.

## 7.2.3. Relative Accuracy Test

The relative accuracy test (sometimes referred to as the local accuracy test) is only checked in a minimally constrained adjustment and should be checked after any observations are rejected from the adjustment and correct weightings have been applied.

The relative accuracy test checks the accuracy between all possible pairs of marks in the adjustment (regardless if there is an observed vector between them or not).

The relative accuracy test must be tested for both the horizontal accuracy and vertical accuracy using the calculated a priori errors at the 95% confidence interval.

For Order 5 surveys, the relative accuracy test must not exceed:

- (i)  $\sqrt{0.01^2 + (dist \times 0.00005)^2}$  m horizontally, where *dist* is the distance between the two marks, and
- (ii)  $\sqrt{0.02^2 + (dist \times 0.00010)^2}$  m vertically, where *dist* is the distance between the two marks,

These tests can be run using the gpstest.cfg configuration file. The following should be entered in the SNAP command file, to test Order 5 local accuracy:

#### *test\_specification order\_5 all*

The results of this test are then available in the listing file (Section 5.4), in the Accuracy Specification Tests section under the heading *Relative accuracy tests*.

At the top of the Accuracy Specification Test section, SNAP states the accuracy tolerances being tested.

**NOTE:** 

If you have changed the values in the gpstest.cfg Configuration File, it is a good idea to check that the correct values are being used for this test.

There is then a brief report stating:

- The number of stations tested
- The number of vectors tested
- The number of vectors that failed
- The largest error (and the vector this occurred at)

```
Example: Listing File – Relative accuracy tests
```

```
Relative accuracy tests
Horizontal tolerance:
    Stations tested:
                                             \mathsf SVectors tested:
                                            10<sup>1</sup>Vectors exceeding tolerance:
                                             \overline{0}Largest error/tolerance:
                                         0.23 (DEN2 to NEW1)
Vertical tolerance:
                                             -5
    Stations tested:
    Vectors tested:
                                            10Vectors exceeding tolerance:
                                            \overline{0}Largest error/tolerance:
                                          0.19 (DEN2 to NEW1)
```
If the relative accuracy test fails, consider observing additional vectors between the failing stations.

# **7.3. Constrained Adjustment**

Once the minimally constrained adjustment tests have been completed and the adjustment passes you can then constrain the adjustment – hold the control stations fixed.

```
Example: Command file with control stations fixed 
title SNAP Order 5
coordinate file SNAPm.csv csv format=mdfc1
data file SNAPv.csv csv format=vecc1rej
configuration gpstest
test specification order 5 all
!Minimally Contrainsed Fixed Station:
!fix AVLN
!Constrained Fixed Stations:
fix AVLN WGTN BDNC
```
As additional marks are being held fixed, if there are any errors in the fixed co-ordinates, these will become apparent, through an increase in the SEUW and residuals. However we are no longer interested in maintaining a SEUW close to 1 – that is a test that is completed on the minimally constrained adjustment (Section 7.2).

**NOTE:** 

It is possible that at this stage the SEUW will "blow-out", far beyond 1.

If all the gross errors were correctly removed at the minimally constrained adjustment stage, the SEUW value means very little at the constrained adjustment stage.

A high SEUW in the constrained adjustment itself does not usually indicate any problem with the adjustment, but may indicate a problem with the fixed co-ordinates of the marks, or misidentification of a fixed mark. You might like to check fixing only some of the control stations and identify if there are particular sites causing the error.

If you find that Geodetic Database co-ordinates are incorrect – please notify LINZ: crm\_geodetic@linz.govt.nz

## 7.3.1. Absolute Accuracy Test

Once the minimally constrained adjustment tests have passed (Section 7.2) and the control stations fixed/constrained, the absolute accuracy test (sometimes referred to as the network accuracy test) can be completed.

The absolute accuracy test checks the accuracy for every mark in the adjustment, in terms with the fixed control.

The absolute accuracy test must be tested for both horizontal accuracy and vertical accuracy using the calculated a priori errors at the 95% confidence interval.

For Order 5 surveys, the absolute accuracy test must not exceed:

- (i) 0.07 horizontally,
- (ii) 0.15m vertically.

These tests can be run using the gpstest.cfg Configuration File (Section 4.4.1). The following should be entered in the in SNAP command file, to test Order 5 network accuracy:

#### *test\_specification order\_5 all*

The results of this test are then available in the Listing File (Section 5.4), in the Accuracy Specification Tests section under the heading *Absolute accuracy tests*.

At the top of the Accuracy Specification Test section, SNAP states the accuracy tolerances being tested.

**NOTE:** 

If you have changed the values in the gpstest.cfg Configuration File, it is a good idea to check that the correct values are being run for this test.

There is then a brief report stating:

- The number of stations tested
- The number of stations that failed
- The largest error (and the station this occurred at)

*Example: Listing File – Absolute accuracy tests*  ACCURACY SPECIFICATION TESTS Testing order specifications: ORDER 5 Based on 95.00 apriori confidence limits<br>Horizontal accuracy: (error multiplier: 2.45) Absolute: 70.0 mm<br>Relative: 10.0 mm<br>Relative: 10.0 mm<br>Vertical accuracy: (error multiplier: 1.96)<br>Absolute: 150.0 mm<br>Relative: 20.0 mm<br>Relative: 20.0 mm<br>100.000 ppm ------------------------Absolute accuracy tests Horizontal tolerance: Stations tested:  $\overline{5}$ Stations exceeding tolerance:  $\overline{a}$  $0.10$  (WGTN) Largest error/tolerance: Vertical tolerance: Stations tested:<br>Stations tested:<br>Stations exceeding tolerance:  $\overline{5}$  $\circ$ Largest error/tolerance:  $0.07$  (WGTN)

If the absolute accuracy test fails, consider observing additional vectors to the station(s) identified, or connecting to an additional control mark near the station(s) that fail.